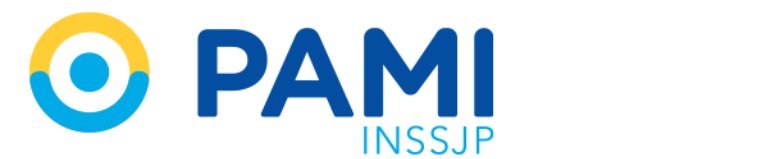

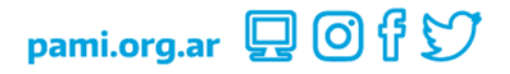

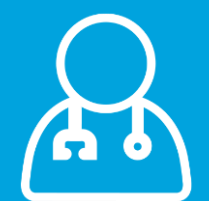

# Sistema de Traslados Programados

Médicos de Cabecera UGL VI, VIII, X, XXIX, XXXV, XXXVII

Manual

Versión: 1.1 Fecha: 21/09/2023

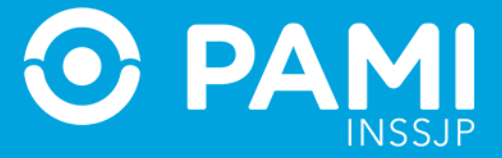

# **CONTENIDO**

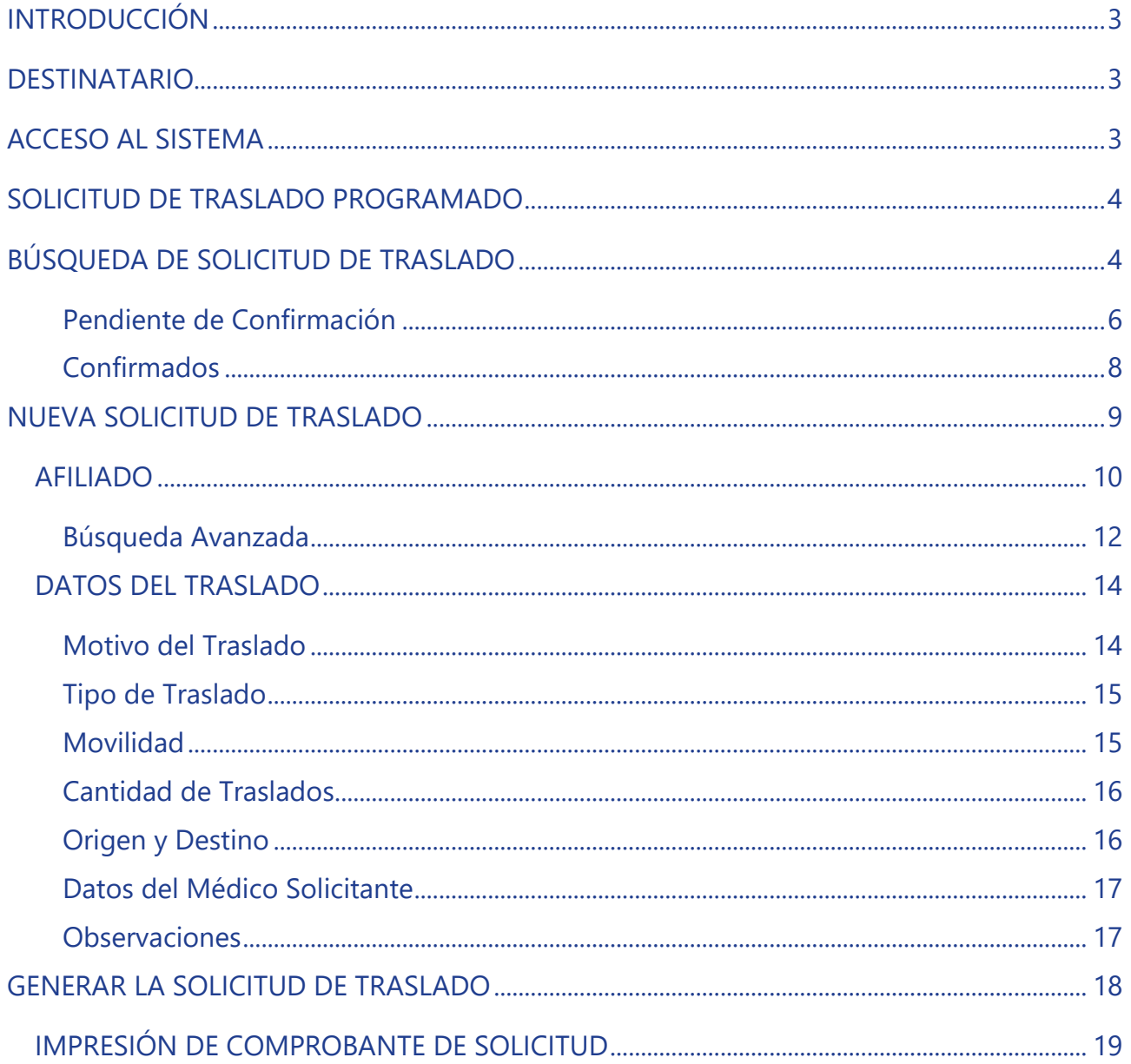

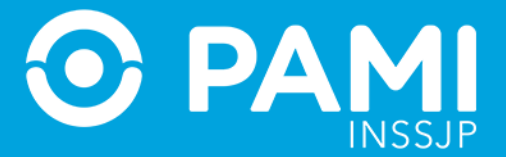

# <span id="page-2-0"></span>**INTRODUCCIÓN**

El sistema de Traslados Programados de la plataforma CUP permite gestionar las solicitudes de traslados programados únicamente para los afiliados pertenecientes a las Unidades de Gestión Local (UGLs) comprendidas dentro del área de cobertura de la Dirección de Atención Médica No Programada y Programada (DAMNPyP): C.A.B.A., Lanús, San Justo, Morón, Quilmes y San Martín (excepto las localidades de Campana y Escobar).

Las solicitudes de traslados podrán ser generadas digitalmente tanto por los Médicos de cabecera de las UGLs antes mencionadas, como también por los Agentes de Atención en las dependencias de PAMI, en los casos que el Médico se vea imposibilitado de generar la solicitud a través del sistema.

Una vez generada la solicitud, el afiliado deberá contactarse con el centro validador de la DAMNPyP (0800-222-0381) sin necesidad de concurrir personalmente a su dependencia PAMI.

## <span id="page-2-1"></span>**DESTINATARIO**

El siguiente manual está destinado a los Médicos de Cabecera de las Unidades de Gestión Local (UGLs) comprendidas dentro del área de cobertura de la Dirección de Atención Médica No Programada y Programada (DAMNPyP): C.A.B.A., Lanús, San Justo, Morón, Quilmes y San Martín (excepto las localidades de Campana y Escobar).

## <span id="page-2-2"></span>**ACCESO AL SISTEMA**

El Sistema de Traslados Programados, se encuentra dentro de la plataforma CUP, para ingresar dentro al sistema deberá hacer clic sobre la opción *'TRAS'*.

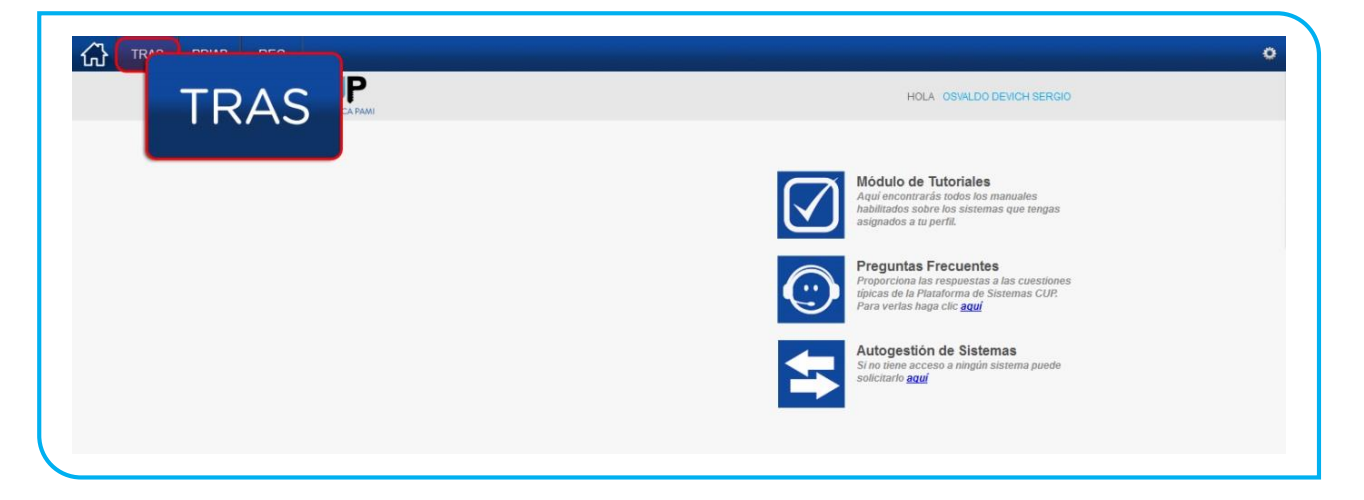

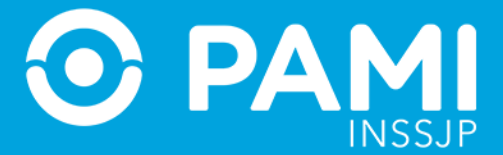

# <span id="page-3-0"></span>**SOLICITUD DE TRASLADO PROGRAMADO**

Una vez dentro del sistema de traslados programados, para generar una solicitud deberá hacer clic en el botón *'Administrador de Solicitudes de Traslados'.*

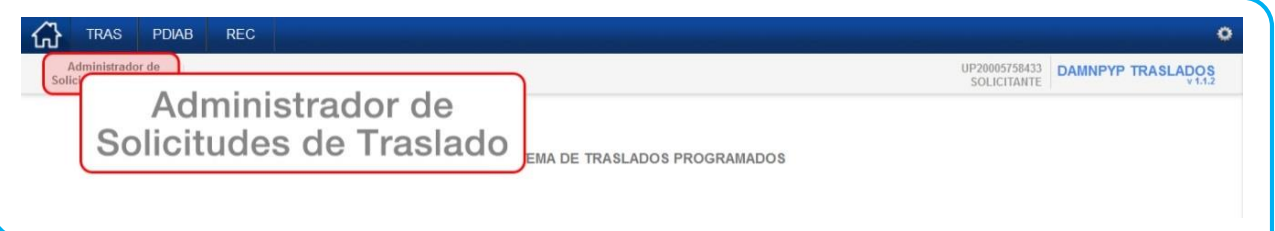

Dentro del Administrador de Solicitudes de Traslados, tendrá la posibilidad de crear solicitudes de traslados  $\biguplus$ o buscar solicitudes ya existentes  $\bigcirc$ .

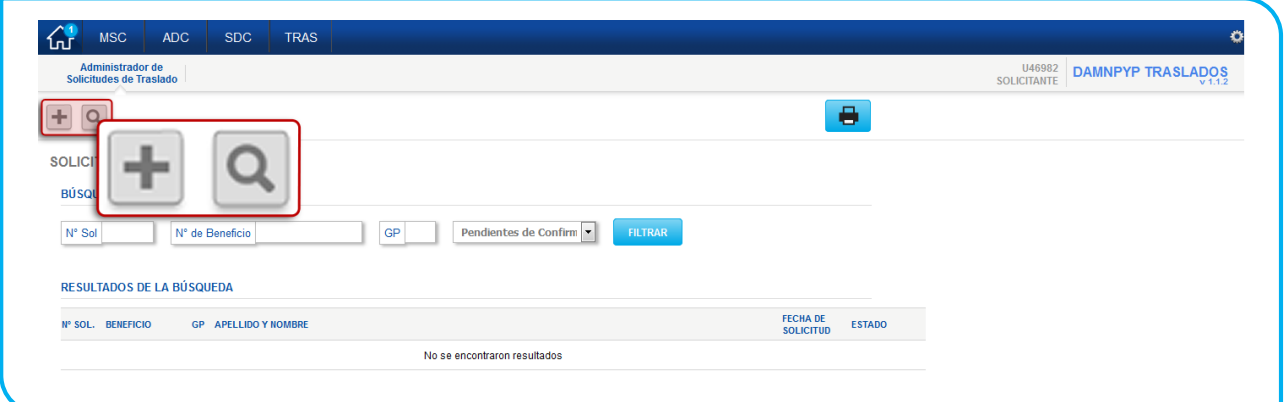

# <span id="page-3-1"></span>**BÚSQUEDA DE SOLICITUD DE TRASLADO**

Por defecto la pantalla que visualizará es la de búsqueda de solicitud de traslados. Desde esta pantalla podrá hacer la búsqueda de traslados ya registrados, utilizando alguno de los siguientes filtros:

- Número de Solicitud
- Número de Beneficio
- Etapas de la Solicitud (Confirmados, Pendientes de Confirmación, Todos)
	- Confirmados: son aquellos traslados que ya fueron validados entre el afiliado y el call-center.

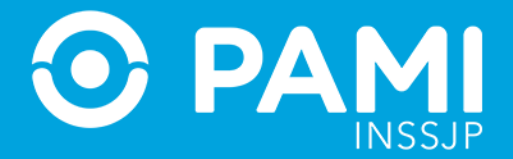

- Pendientes de Confirmación: Son aquellos traslados que si bien fueron registrados (por médico de cabecera o en la Agencia/UGL) aún resta la comunicación telefónica por parte del afiliado para actualizar y validar la información.
- Todos: Se mostrar todas las solicitudes independientemente de su estado.

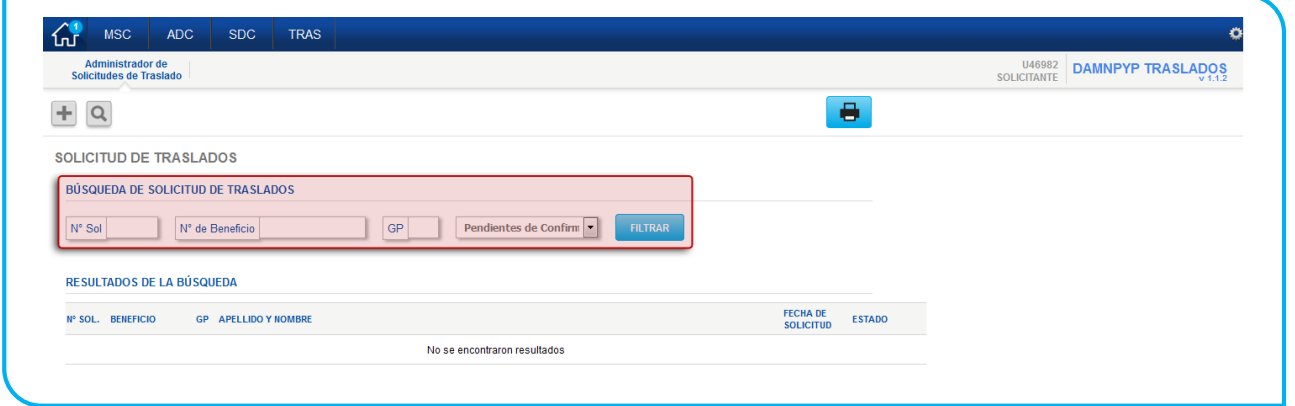

Completando alguno de los filtros de búsqueda deberá hacer clic en el botón **'Filtrar'** para obtener resultados.

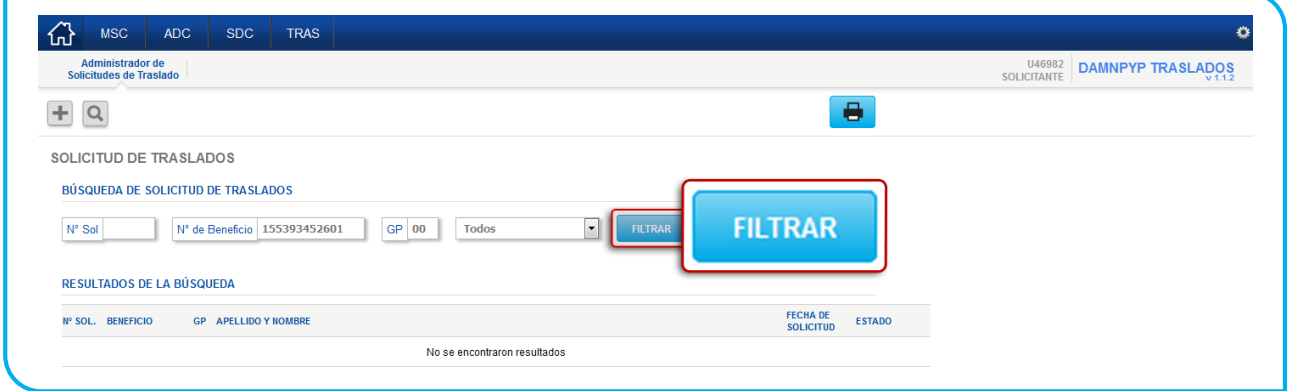

Si se obtienen resultados, podrán realizar distintas acciones según la etapa (Pendiente de Confirmación/ Confirmada) y el estado (Activo/ Cancelado) en el que se encuentre la solicitud:

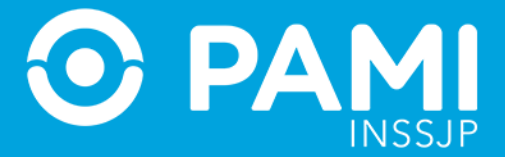

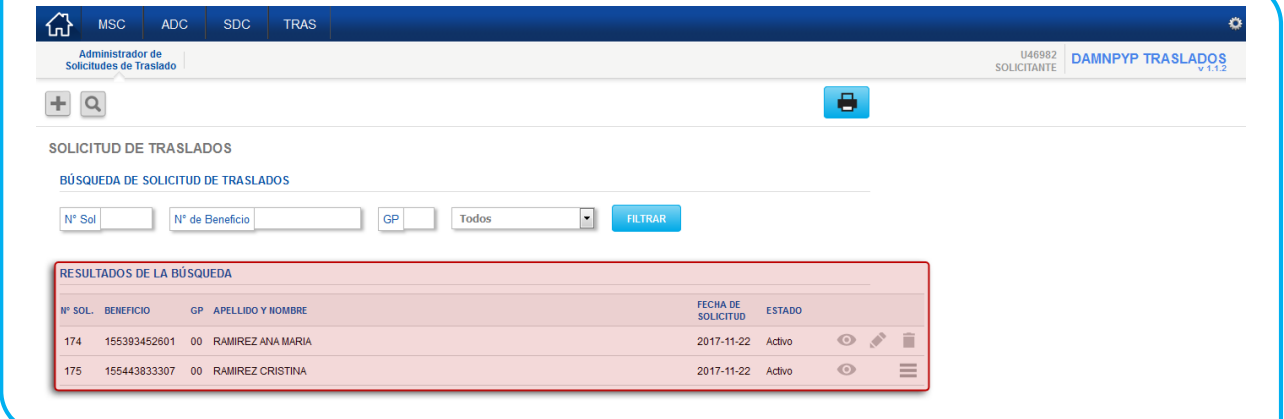

En las solicitudes cuyo estado sea el de Cancelado, solo podrá visualizar la misma.

#### <span id="page-5-0"></span>Pendiente de Confirmación

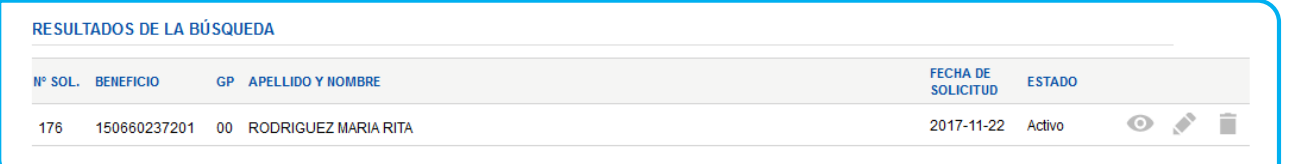

En las solicitudes que se encuentren pendientes de confirmación, el agente solicitante podrá:

Ver el detalle de la solicitud : Le permitirá visualizar la solicitud, sin poder editar ninguno de los campos de la misma.

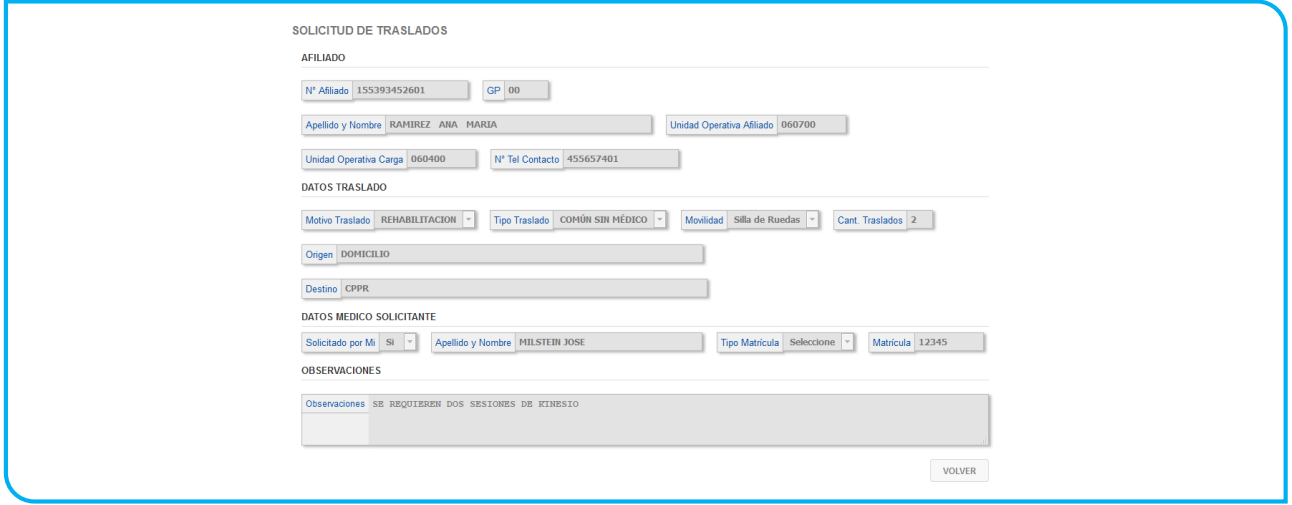

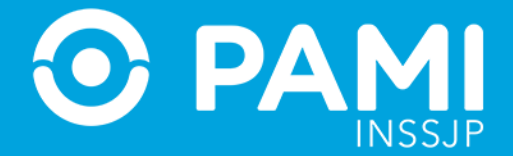

Modificar la Solicitud : Le permitirá visualizar toda la solicitud, como también editar todo campo que no se encuentre en gris. Para impactar las modificaciones en la solicitud deberá hacer clic en el botón **'Guardar'** una vez modificada.

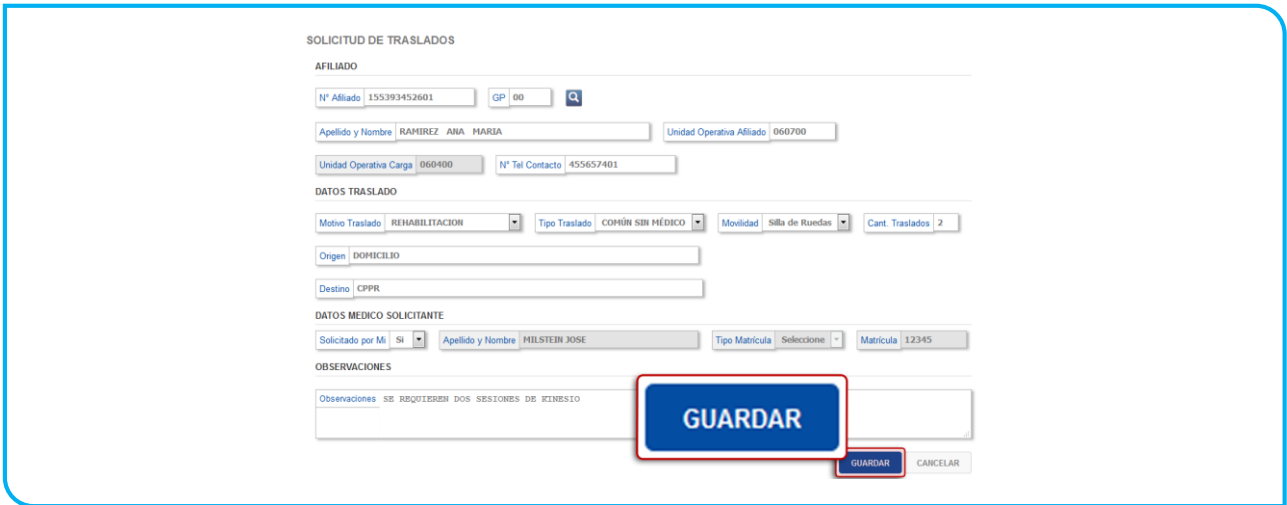

Eliminar la Solicitud : El agente solicitante, solo podrá eliminar las solicitudes de traslados que no se encuentren confirmadas por el afiliado, al hacer clic en el botón 'Eliminar' el sistema le pedirá que confirme la acción.

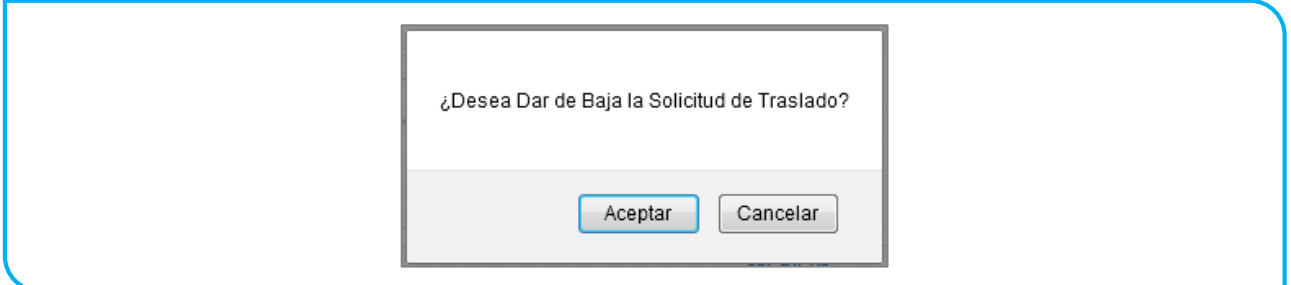

Al confirmar la acción, el sistema le informará que se canceló correctamente y la solicitud pasará al estado Cancelado.

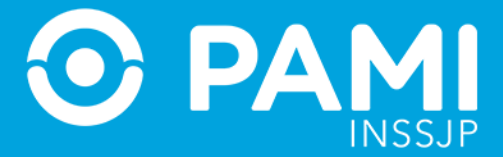

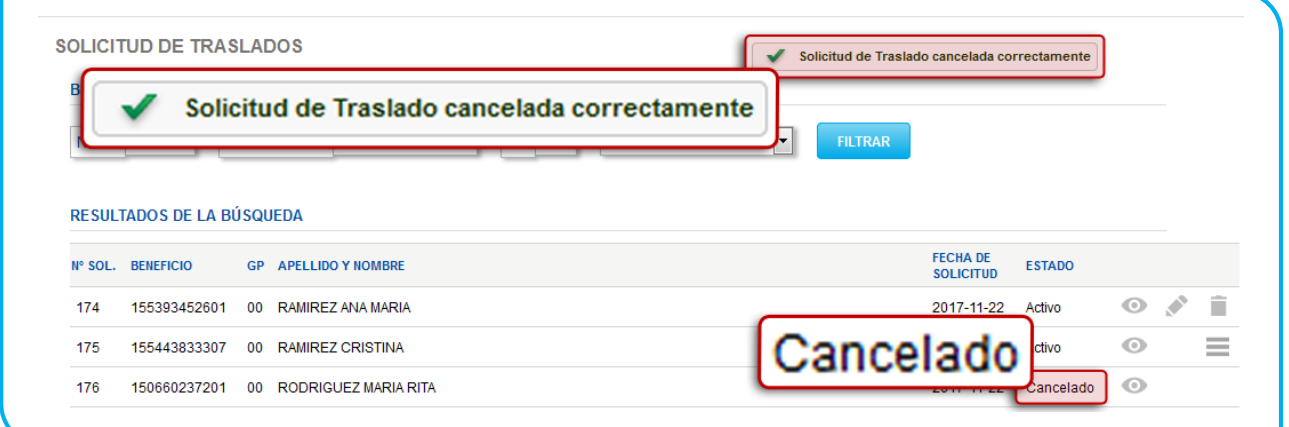

#### <span id="page-7-0"></span>Confirmados

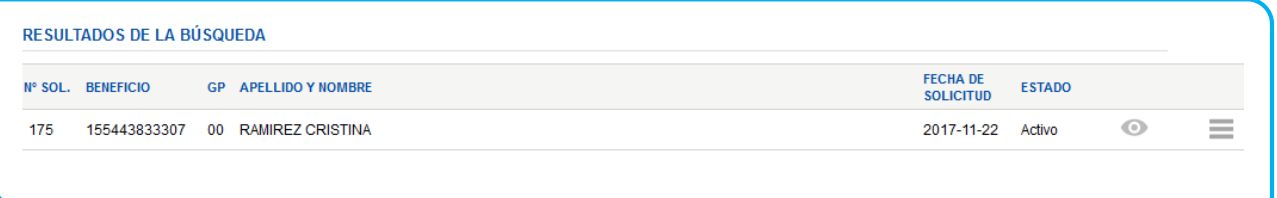

En las solicitudes que se encuentren ya confirmadas, el agente solicitante podrá:

Ver el detalle de la solicitud : Le permitirá visualizar la solicitud, sin poder editar ninguno de los campos de la misma.

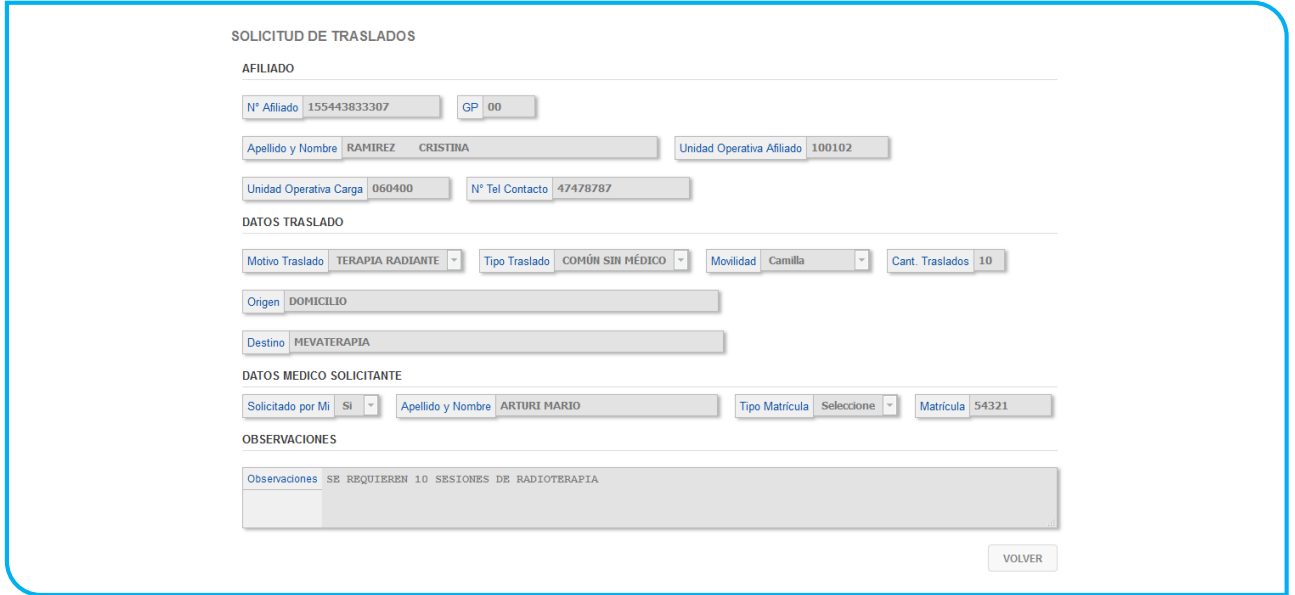

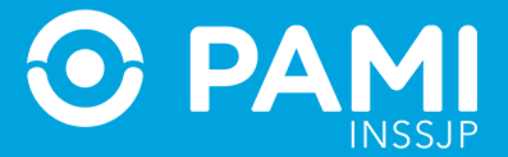

Ver Traslados : Al hacer clic en el 'Ver Traslados' se desplegará todos los traslados ya confirmados por el afiliado con el validador (call-center), especificando la fecha, el origen y el destino.

Haciendo clic en el 'detalle' i podrá visualizar la solicitud original del traslado ya autorizado.

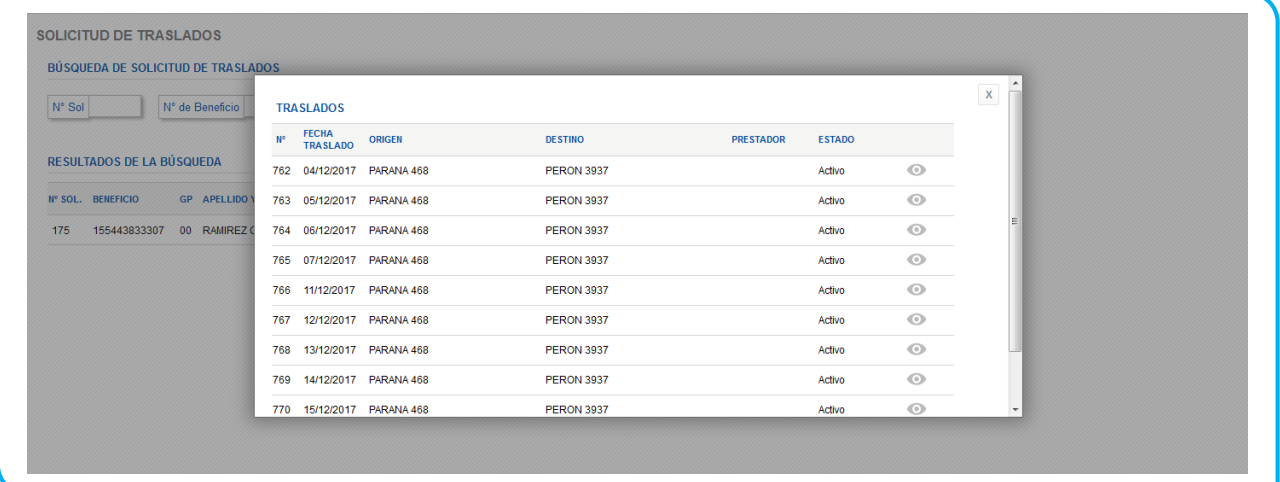

# <span id="page-8-0"></span>**NUEVA SOLICITUD DE TRASLADO**

Dentro del Administrador de Solicitudes de Traslados, tendrá la posibilidad de crear solicitudes de traslados, haciendo clic en el botón **'Nueva Solicitud de Traslado'**

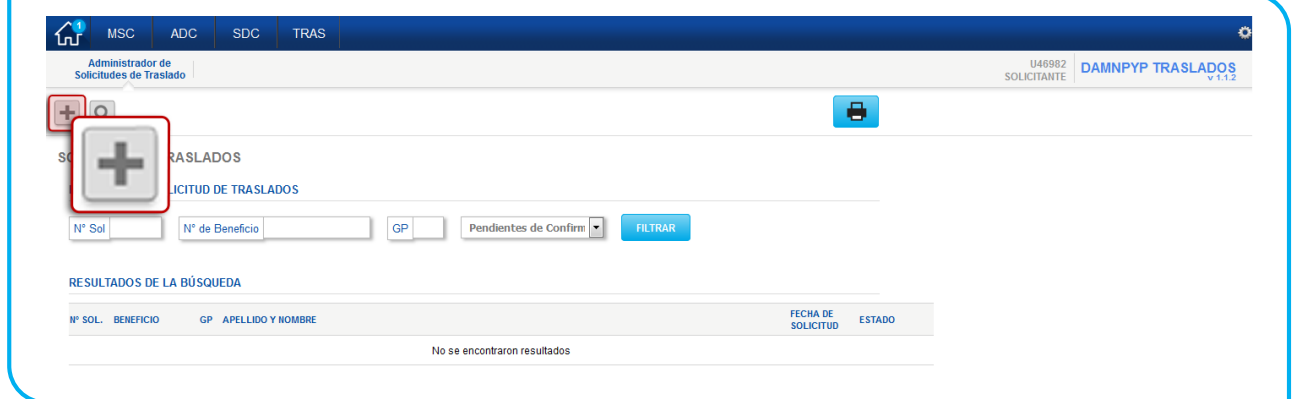

Para comenzar una nueva solicitud deberá completar el formulario digital y sus apartados:

Afiliado

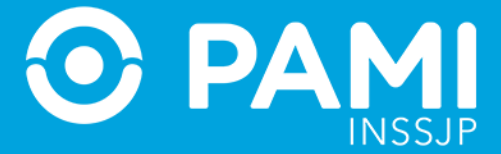

- Datos del Traslado
- Datos del Médico Solicitante
- Observaciones

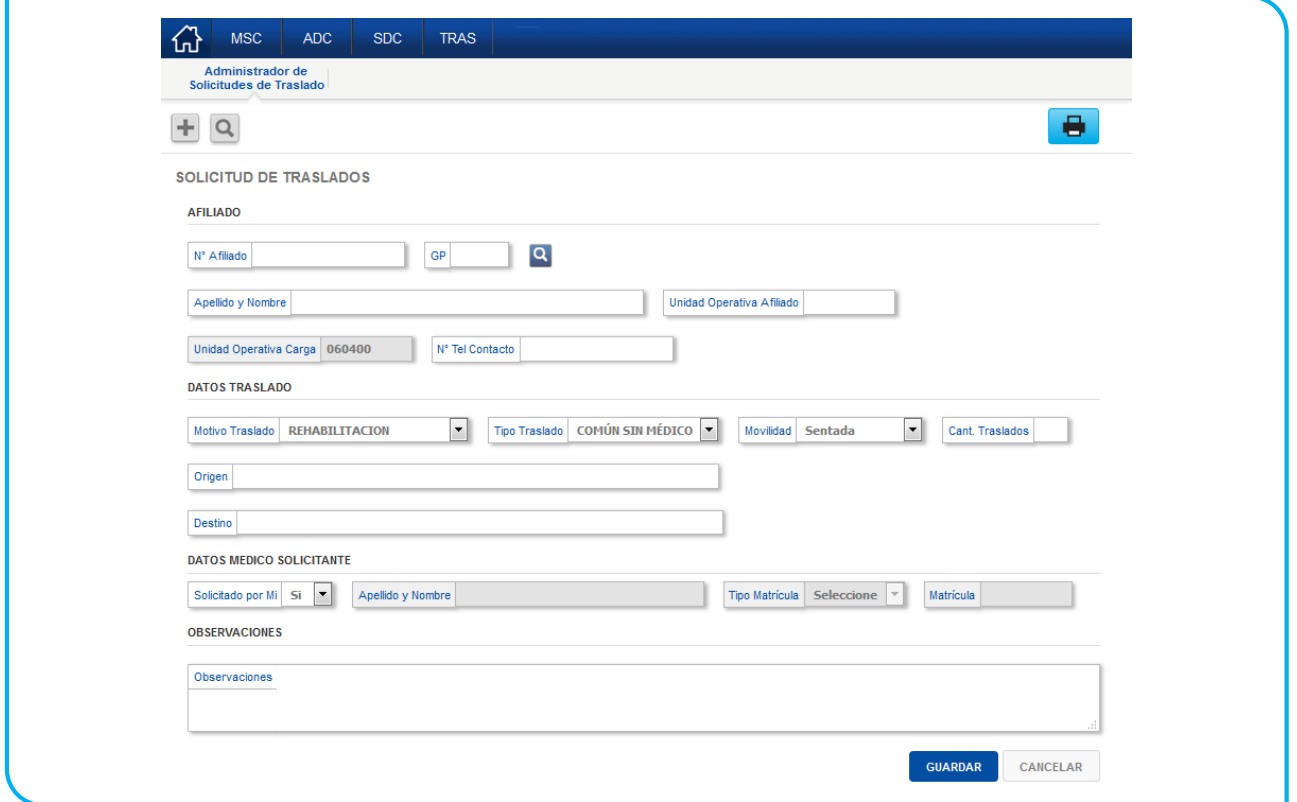

#### <span id="page-9-0"></span>AFILIADO

En este apartado deberá identificar al afiliado que requiere del traslado. Para ello la primer opción es la de indicar el número de afiliado y su grado de parentesco.

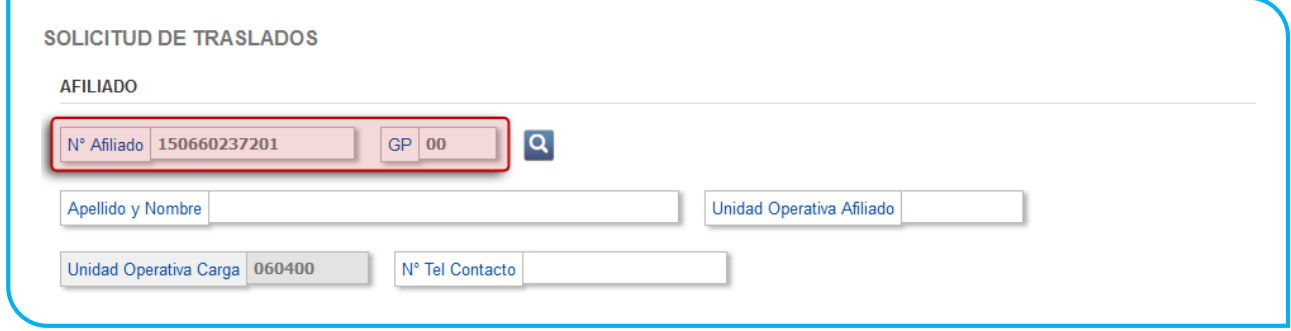

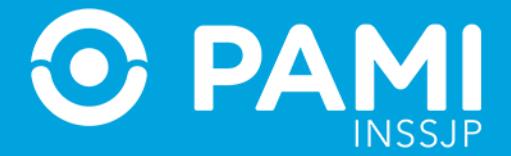

Ingresado el número de afiliado y su parentesco, deberá hacer clic en otro campo o bien presionar la tecla tabulador de su teclado para que automáticamente se cargue la información del afiliado.

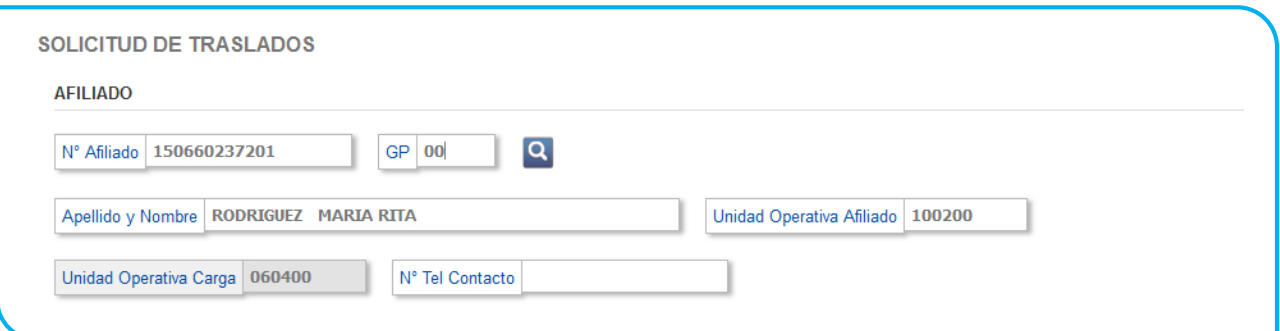

Identificado el afiliado, deberá **completar de forma obligatoria el número de teléfono** de contacto con el afiliado.

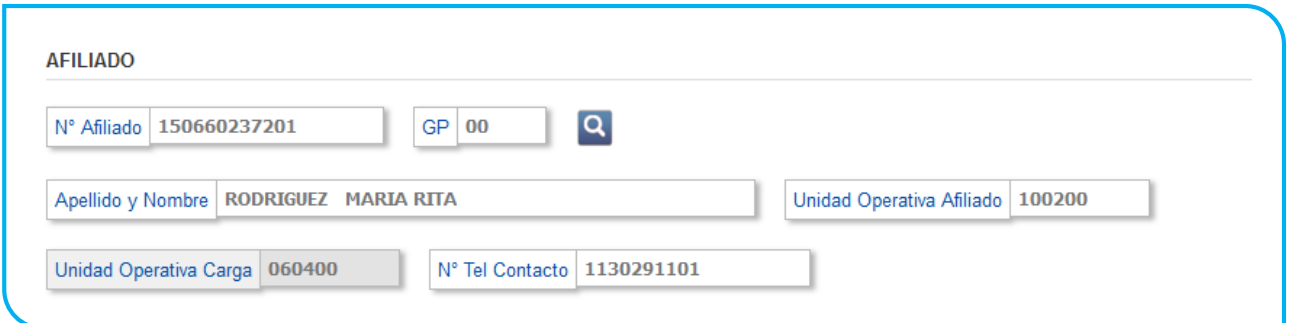

De no completar este campo no podrá finalizar la solicitud, por lo que deberá completar dicho campo con algún teléfono vinculado al afiliado.

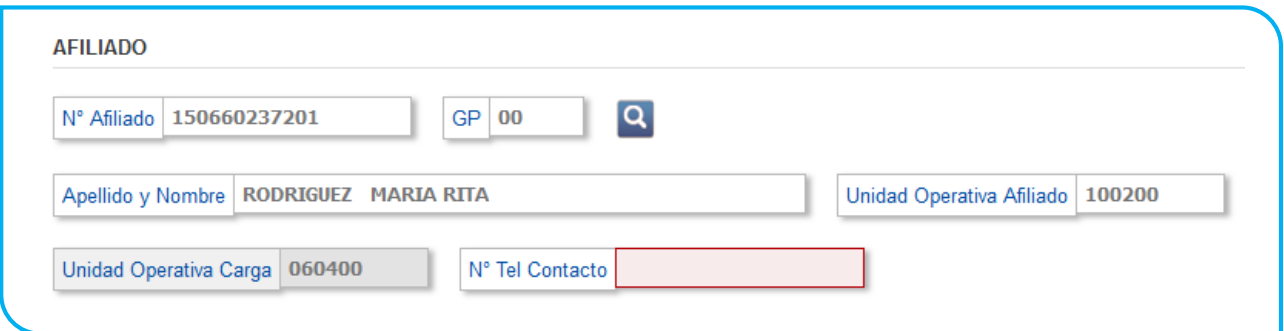

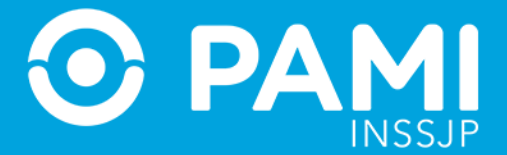

## <span id="page-11-0"></span>Búsqueda Avanzada

En caso de no contar con la información precisa del número de afiliado o que el mismo no arroje el resultado deseado, puede optar por el mecanismo de búsqueda avanzada haciendo clic en el icono<sup>Q</sup>

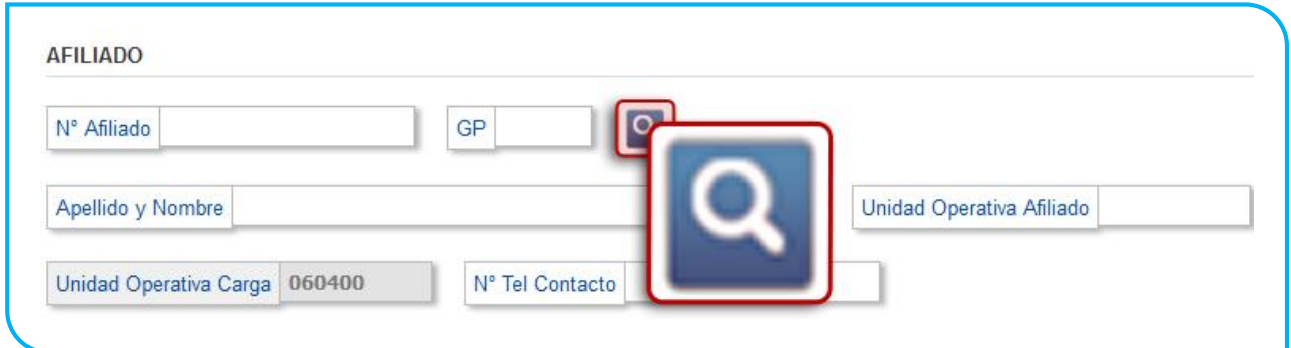

Desde búsqueda avanzada tendrá más opciones para identificar al afiliado en cuestión, podrá buscarlo por:

- Número de Afiliado
- Apellido y Nombre
- Número de Documento

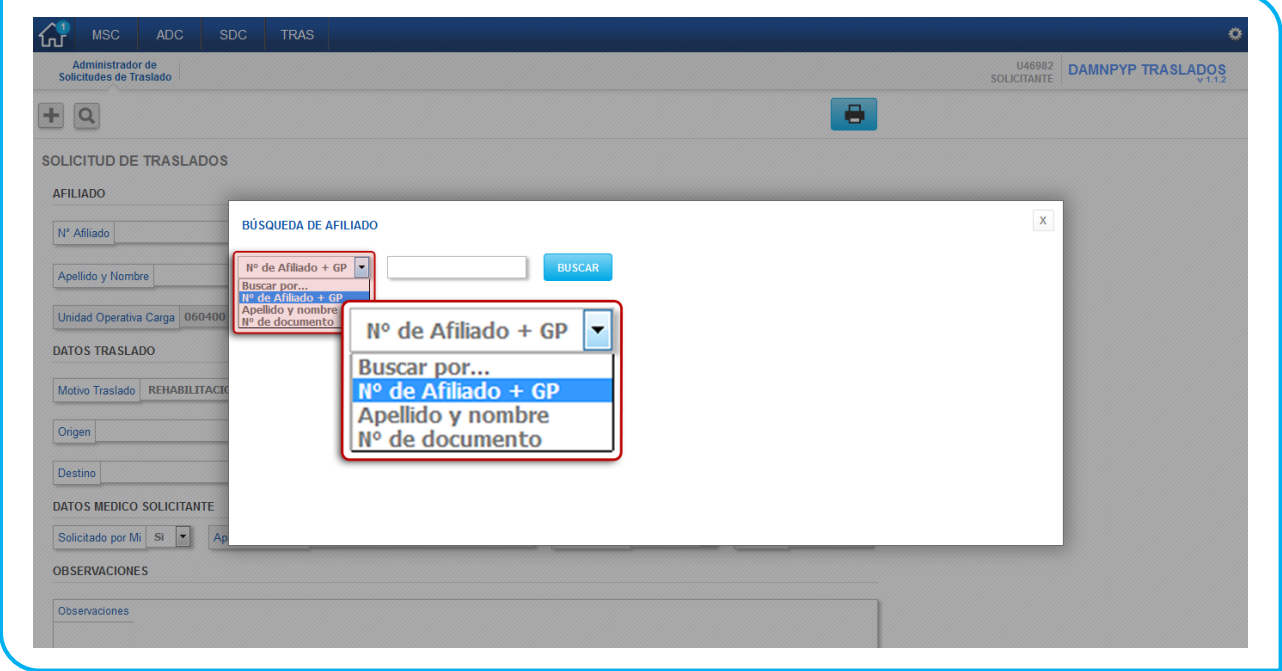

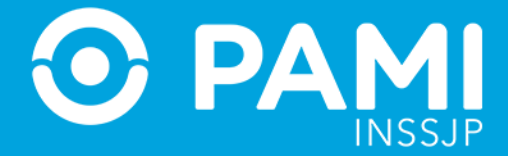

#### Utilizado uno de los datos de búsqueda haga clic en el botón **'Buscar'**

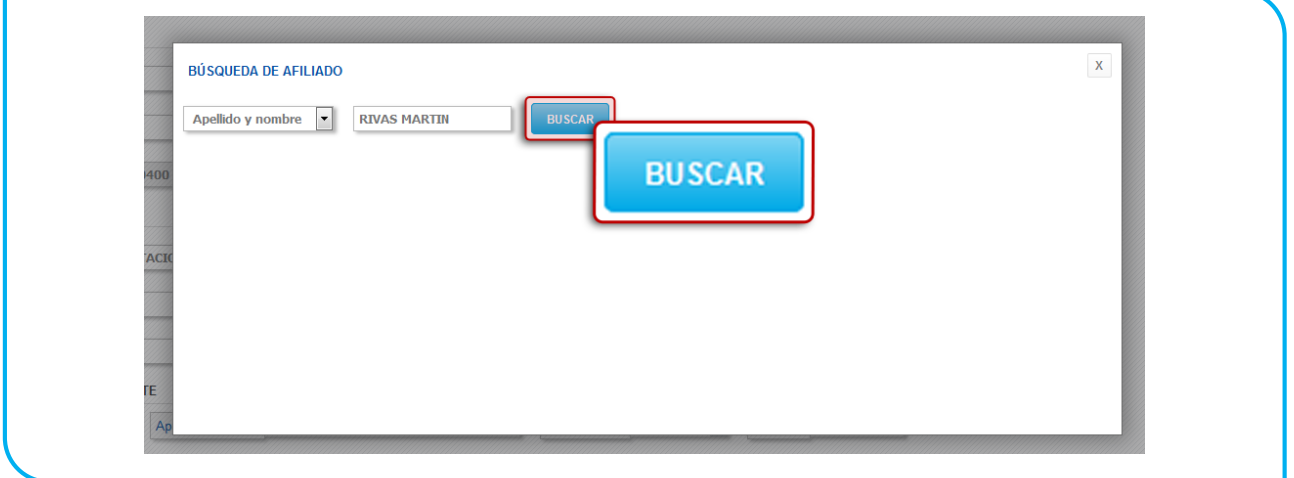

En caso de no ingresar un dato específico, el sistema le mostrará todos los afiliados que responden al dato ingresado. Haga clic sobre el afiliado deseado

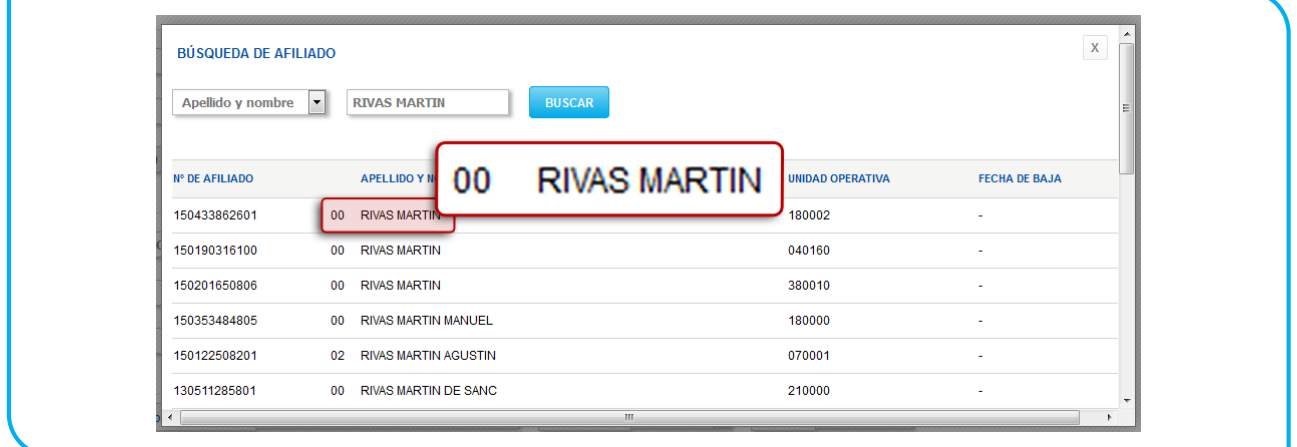

En caso de ingresar un afiliado que no corresponde con las UGLs afectadas por esta nueva procedimiento (UGLs VI, VIII, X, XXIX, XXXV y XXXVII) **el sistema se lo notificará pero no impedirá que registre la solicitud.**

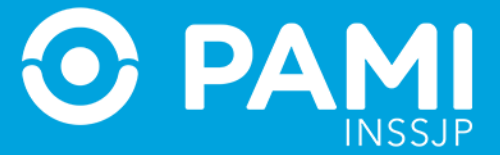

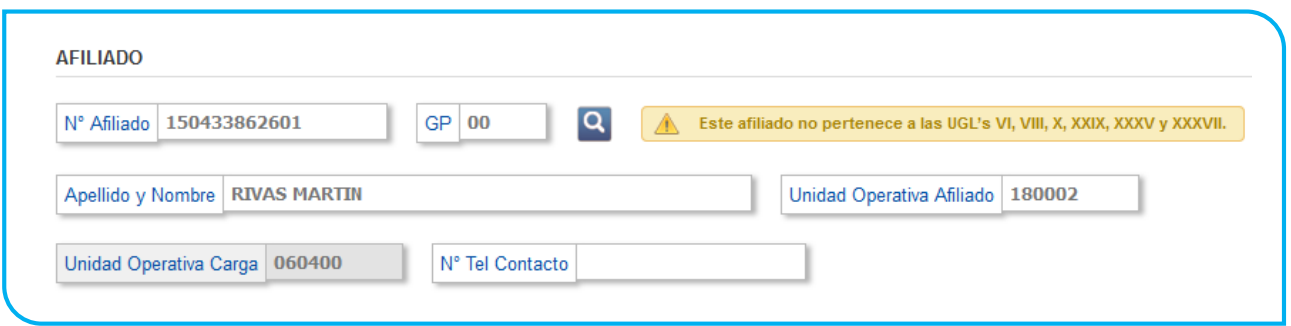

**IMPORTANTE:** Recuerde siempre completar el número de contacto telefónico con el afiliado.

#### <span id="page-13-0"></span>DATOS DEL TRASLADO

Una vez completados los datos del afiliado, deberá continuar con el apartado que contiene la información del traslado.

- Motivo del Traslado
- Tipo de Traslado
- Movilidad
- Cantidad de Traslados
- **•** Origen y Destino

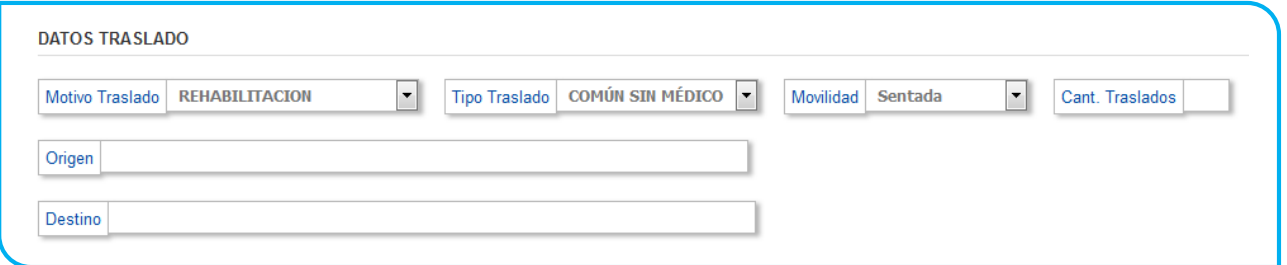

#### <span id="page-13-1"></span>Motivo del Traslado

Los motivos del traslado, ya se encuentran tipificados y hacen referencia al porqué de la solicitud. En caso de no encontrar el motivo tipificado, seleccione la opción otros y más adelante en el apartado observaciones, especifique el motivo.

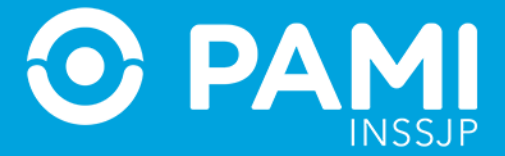

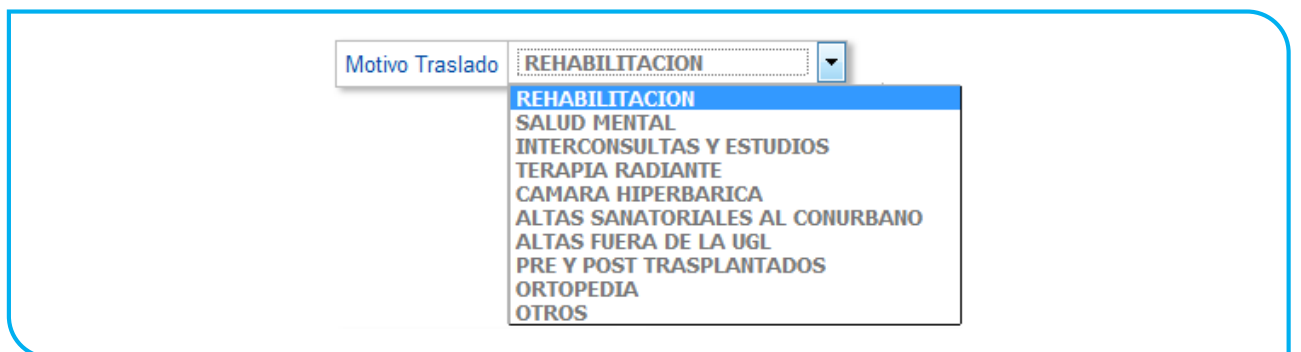

#### <span id="page-14-0"></span>Tipo de Traslado

El tipo de traslado, también se establecido por defecto y hace referencia a la complejidad que debe tener la unidad en la cual se realizará el traslado del afiliado.

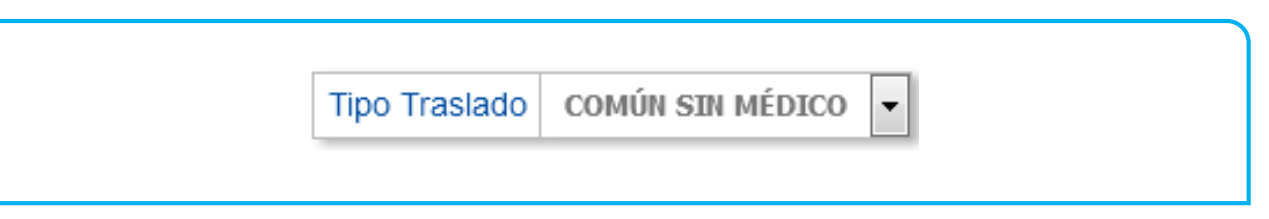

A través del sistema de traslados programados, usted solo podrá solicitar los traslados de baja complejidad.

**Común sin Médico:** Puede tratarse tanto de una ambulancia con chofer y camillero,

como de un automóvil de pasajeros.

**IMPORTANTE:** En el caso de requerir una ambulancia común con médico o de mayor complejidad, deberá hacer la solicitud de traslado en formato papel y acompañarla con la orden médica y un resumen de historia clínica, para que el afiliado (previa asignación de turno) las presente en el área de prestaciones médicas de su UGL, hasta dos días hábiles previos al turno.

#### <span id="page-14-1"></span>Movilidad

Hace referencia a la capacidad o incapacidad del paciente y los requerimientos que necesita para deambular.

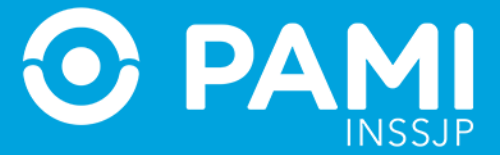

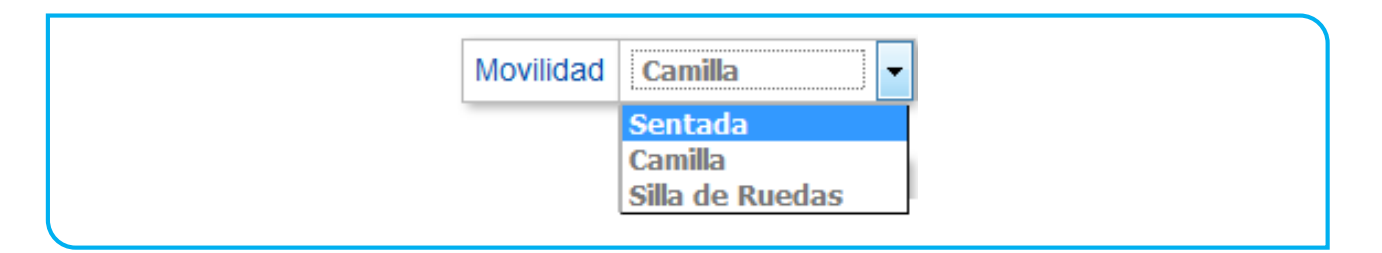

Las opciones de selección de esta lista solo estarán disponibles si previamente el tipo de traslado seleccionado es el de **Común sin Médico**, de lo contrario por defecto solo aparecerá la opción **Camilla** sin poder editarla.

#### <span id="page-15-0"></span>Cantidad de Traslados

La cantidad de traslados debe indicarse por unidad y cada unidad contempla ambos tramos (ida y vuelta), es decir, que un traslado incluye la vuelta.

> Cant Traslados 1

En los casos donde el traslado conste de un solo tramo, ejemplo una alta sanatorial programada, deberá colocar la cantidad de 1(un) traslado y especificarlo en observaciones, al momento de ser confirmado por el afiliado, el agente validador de la DAMNPyP podrá especificar que se trata de un solo tramo.

#### <span id="page-15-1"></span>Origen y Destino

En el campo de origen deberá indicar el lugar por donde se retirará al afiliado, mientras que en el campo destino deberá indicar a donde se debe llevar al afiliado.

En esta etapa de carga de la solicitud, el ingreso del Destino no es obligatorio pero pueden ingresarse datos generales, como por ejemplo, Origen: Domicilio del Afiliado y Destino: nombre del Hospital.

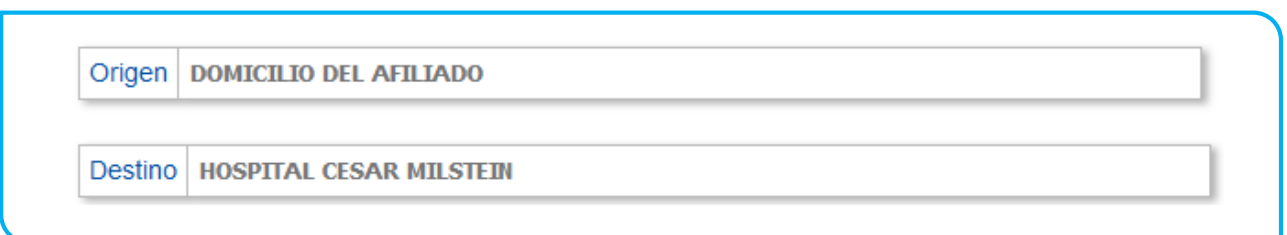

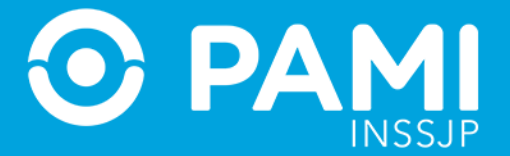

**IMPORTANTE:** Luego el afiliado se deberá comunicar con el agente validador de la DAMNPyP para confirmar e indicar las direcciones precisas del domicilio de origen como del domicilio de destino.

#### <span id="page-16-0"></span>Datos del Médico Solicitante

Por defecto, este apartado estará bloqueado ya que se sugiere que sea el mismo médico de cabecera quien realice la orden de traslado a los afiliados.

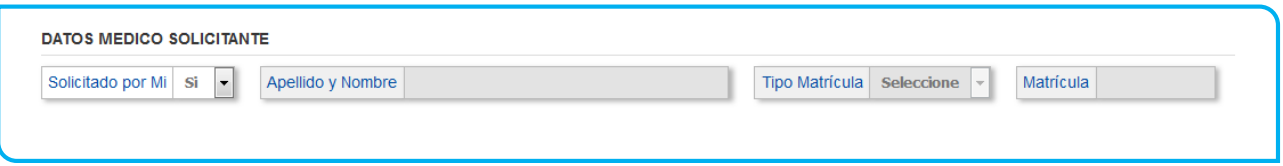

En los casos donde la indicación del traslado no provenga de usted mismo, es decir, se trate de una transcripción de una orden de traslado, deberá modificar la opción asignada por defecto y cargar los datos del profesional médico que solicita el traslado.

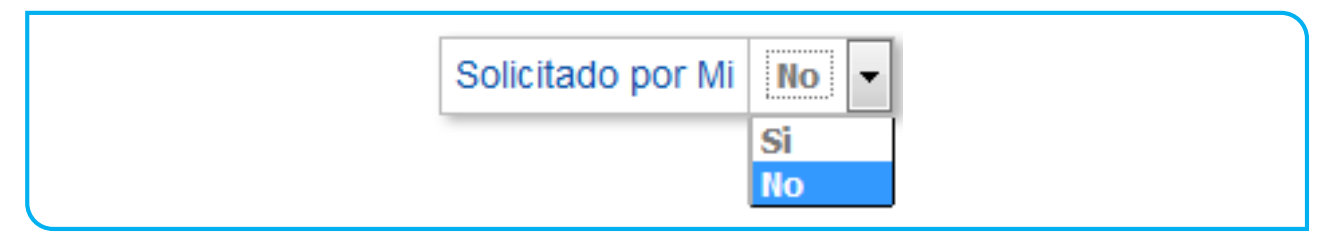

Al indicar que se trata de otro solicitante, se habilitaran y podrá completar los campos de:

- Apellido y Nombre
- **•** Tipo de Matrícula
- Número de Matrícula

#### <span id="page-16-1"></span>Observaciones

En el campo de observaciones podrá colocar de forma opcional toda observación que considera pertinente, puede colocar observaciones referidas a los tramos del traslado, al motivo del traslado o requisitos del paciente.

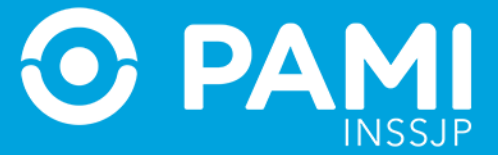

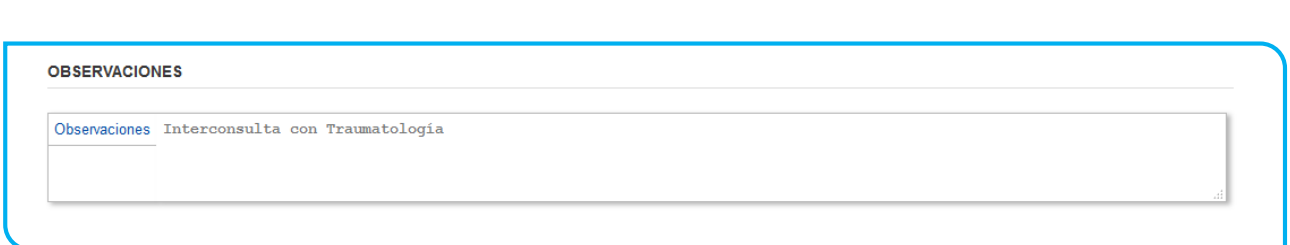

## <span id="page-17-0"></span>**GENERAR LA SOLICITUD DE TRASLADO**

Una vez que se completaron todos los campos de la solicitud deberá hacer clic en **'Guardar'** para hacer efectiva la misma.

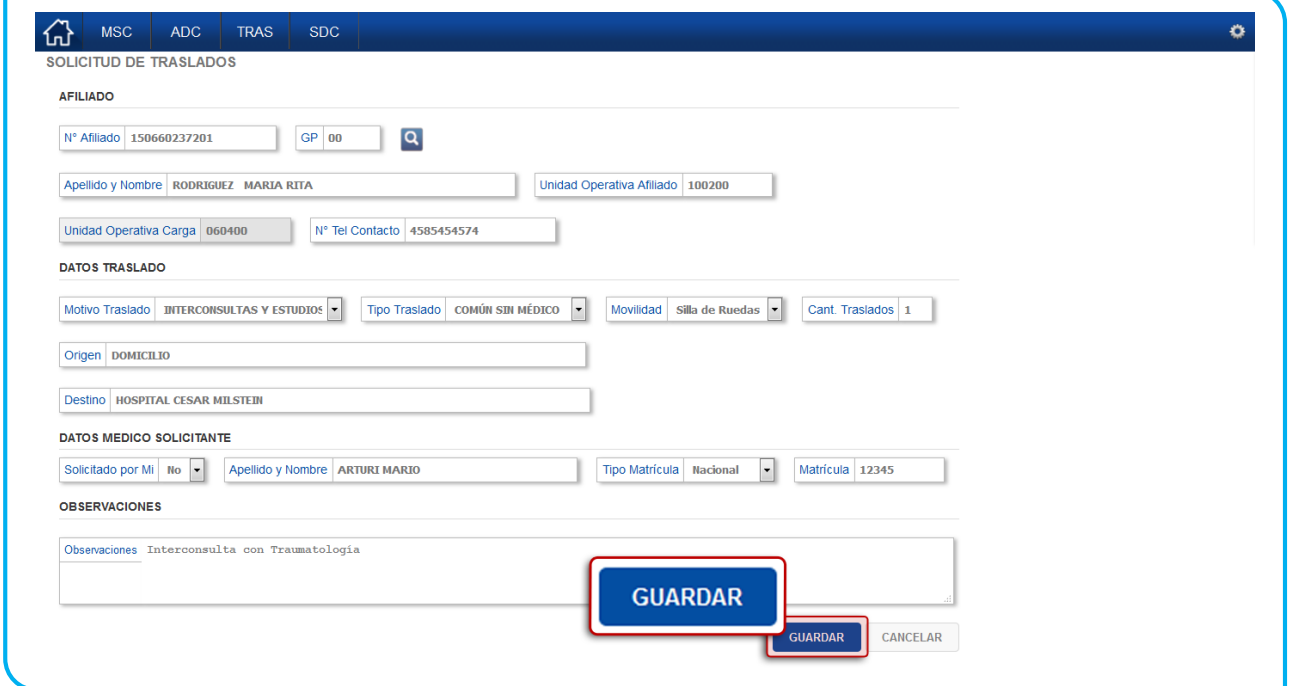

El sistema la informará que la solicitud se generó correctamente y le brindará el número de identificación de la misma.

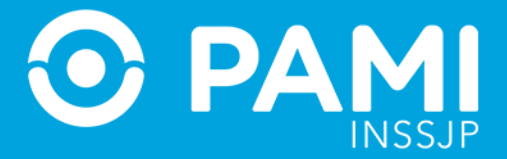

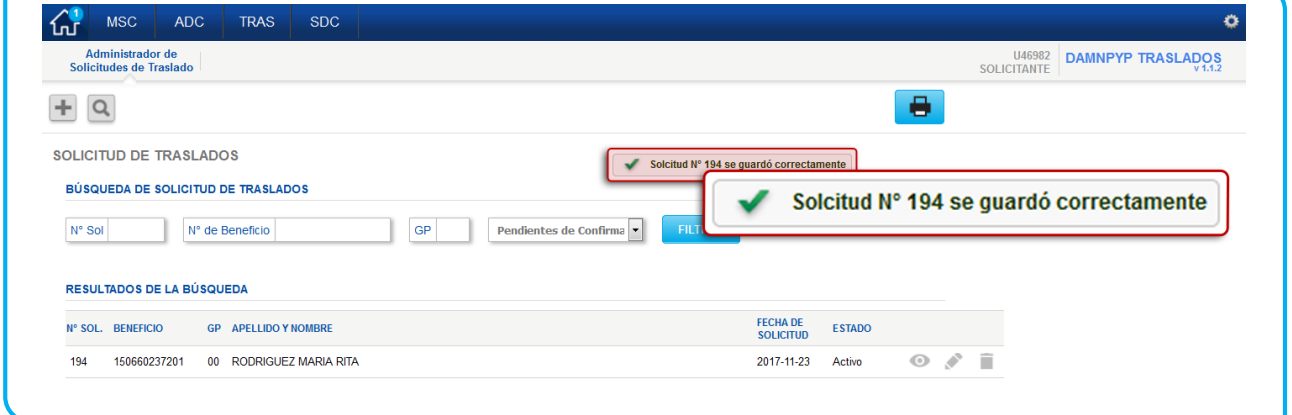

**IMPORTANTE:** Ese número de solicitud es el que se le brinda al afiliado para que al momento de validar telefónicamente el traslado, sea más fácil la identificación del mismo.

Además por defecto aparecerá la solicitud aparecerá en Resultados de la Búsqueda

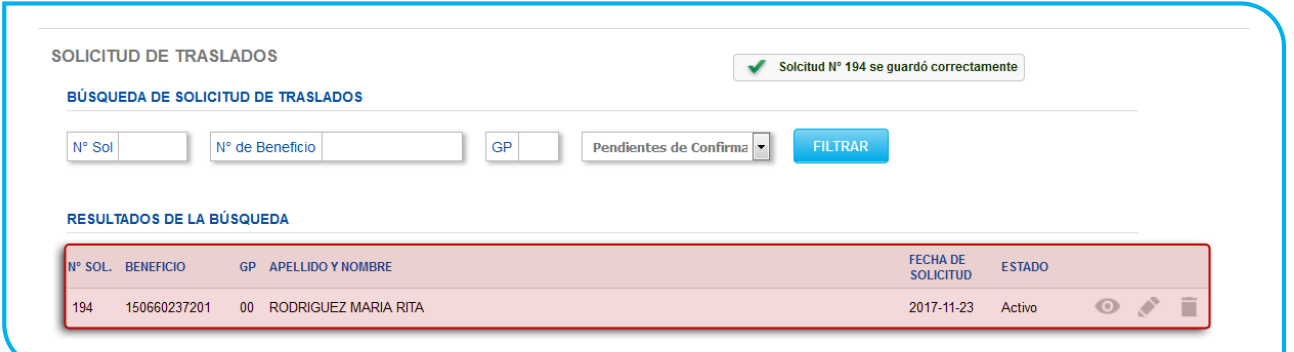

#### <span id="page-18-0"></span>IMPRESIÓN DE COMPROBANTE DE SOLICITUD

Si bien es de forma opcional, se recomienda la impresión de un comprobante de la solicitud del traslado generada. Esta impresión se puede generar desde la pantalla inicial del Sistema de Traslados Programados en cualquier momento.

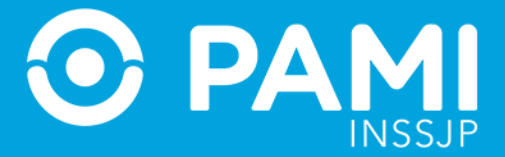

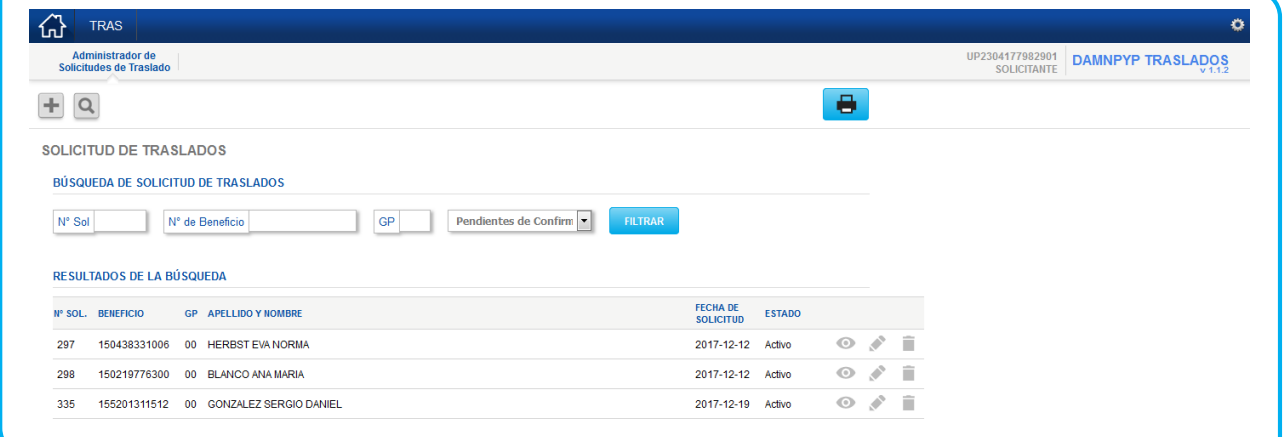

Ya dentro del mismo, en la parte superior, haga clic en el botón **'Imprimir Comprobante de Solicitud'**.

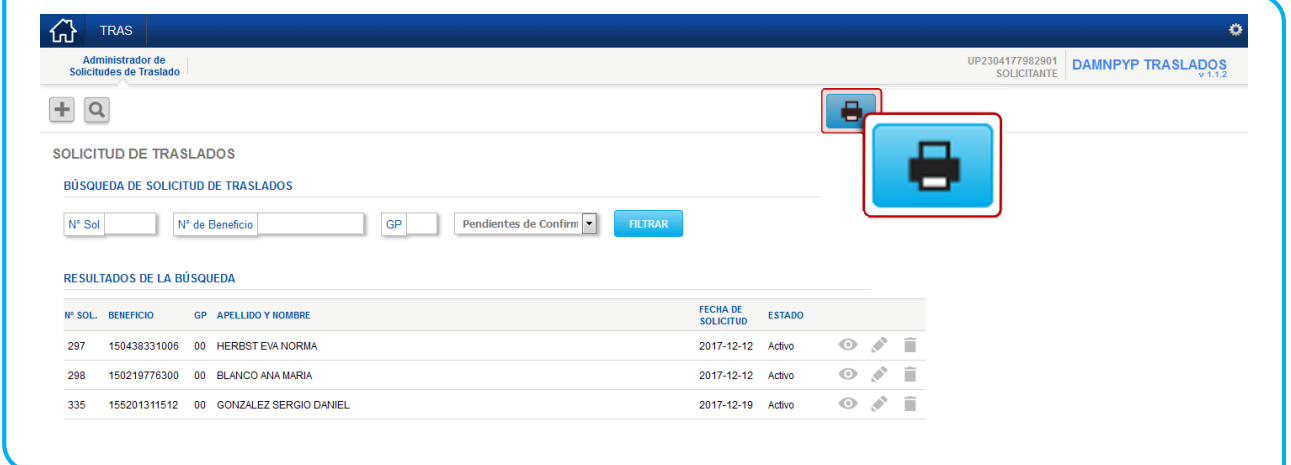

El sistema genera una hoja de PDF con seis comprobantes de solicitud predefinidos.

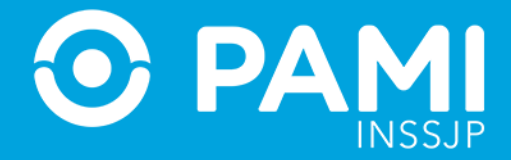

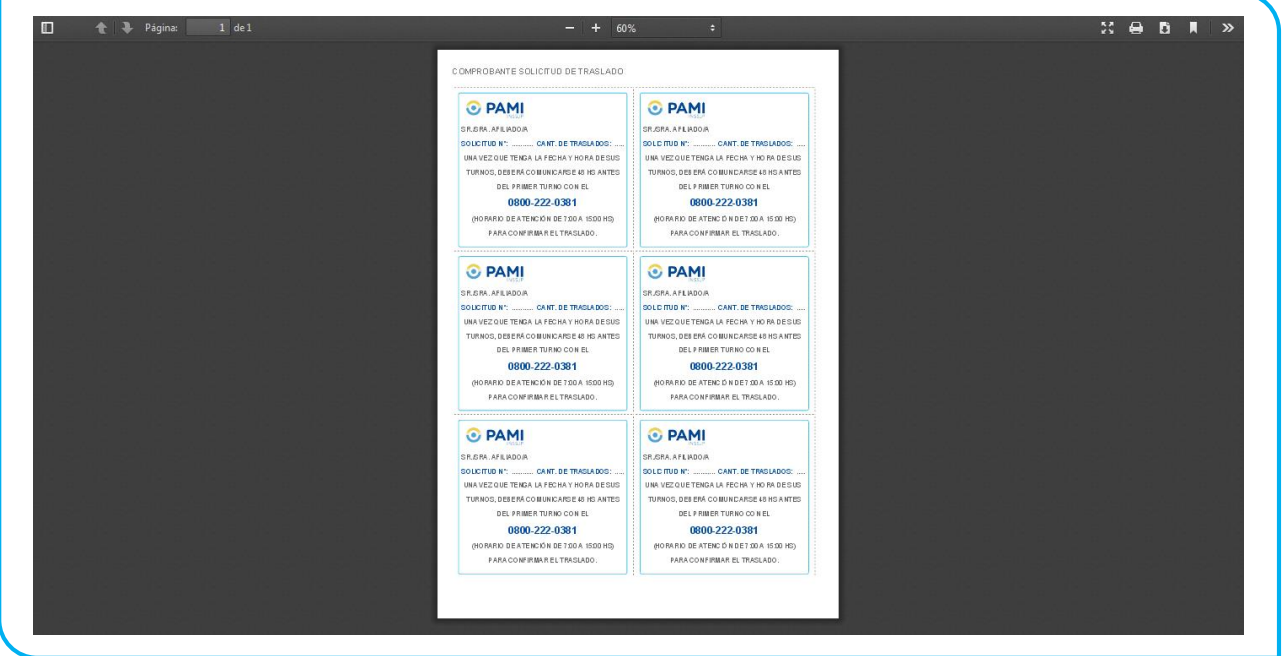

Solo deberá completar en uno de ellos, el Número de solicitud y la cantidad de traslados solicitados.

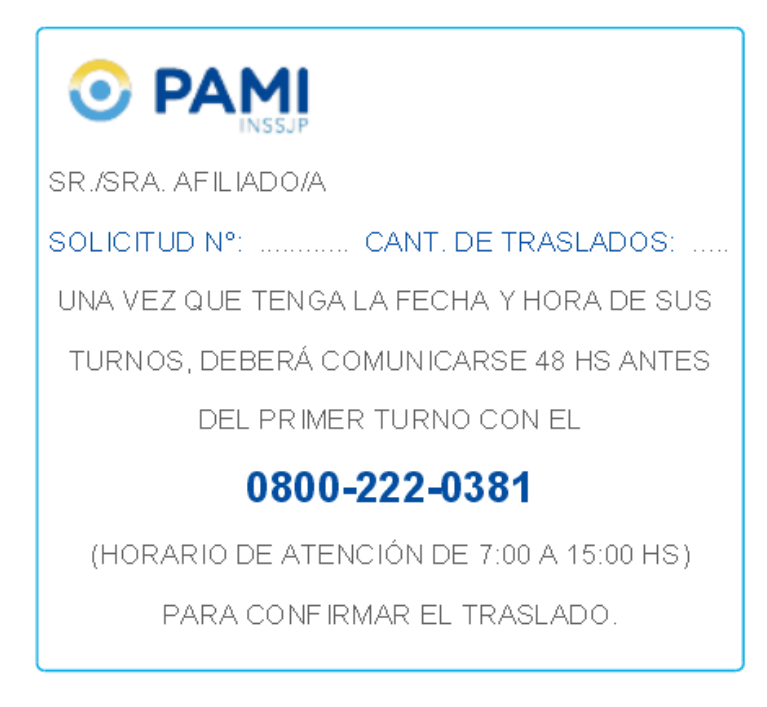

**IMPORTANTE:** Se completa un comprobante por solicitud no por cantidad de traslados.

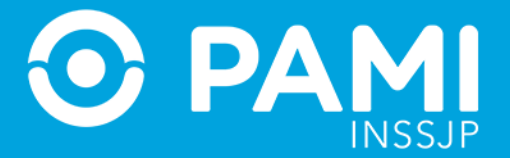

De esta forma el afiliado obtendrá de su médico de cabecera un comprobante con el número de solicitud y la cantidad de traslados (completado manualmente) y el número de teléfono donde deberá llamar para confirmar y validar la solicitud de traslado con el centro de atención telefónica de traslados programados de la DAMNPyP.